### MINIPROJEKTY

# Moduł XBee Bluetooth BLE4.1

*Prezentowany moduł Wireless-Tag WT51822-S4AT jest jednym z najmniejszych i łatwiejszych w aplikacji rozwiązań komunikacyjnych BLE4.1. Wyposażony jest w układ Nordic nRF51822 i dzięki niewielkim rozmiarom (18,5×9,1×2 mm), małej ilości niezbędnych do pracy elementów zewnętrznych oraz szybkiej konfiguracji jest ciekawą alternatywą dla tanich, słabo udokumentowanych modułów lub rozbudowanych modułów renomowanych producentów, które w prostszych aplikacjach nie wykorzystują nawet części swoich możliwości.*

Płytka rozszerza zestaw opisanych w EP rozwiązań komunikacyjnych zachowujących zgodność z podstawką XBee. Zastosowany moduł WT51822-S4AT, którego wygląd pokazano na **fotografii 1**, odpowiada za realizację

**Dodatkowe materiały do pobrania ze strony www.media.avt.pl**

# **W ofercie AVT\* AVT-5754**

### **Podstawowe parametry:**

- konwerter UART-Bluetooth 4.1,
- domyślne parametry transmisji 9600,8,N,1,
- konfiguracja przy pomocy komend AT, • zasilany napięciem 3,3 V.

## **Wykaz elementów:**

**Rezystory:**<br>R1, R2, R4: 47 kΩ SMD0805  $R3: 4, 7 K\Omega$  SMD0805

### **Kondensatory:**

C1: 10 mF/10 V SMD0805 C2: 100 nF SMD0805

**Półprzewodniki:** M1: Moduł BT WT51822-S4AT U1: SN74LVC1G125DBV SOT-23-5

### **Pozostałe:**

RM: Podstawka XBee 2×10 pin SIL 2 mm TEST: Listwa SIP2 + Zwora UART: Złącze PH 4 pin 2 mm

<mark>\* Uwaga</mark>i Elektroniczne zestawy do samodzielnego montażu.<br>Wymagana umiejętność lutowania!<br>Podstawową wersją zestawu jest wersja [8] nazywana potocznie<br>eLT+cm (z ang. zestaw). Zestaw w wersji [8] zawiera elementy<br>elektron drukowaną (PCB). Wykaz elementów znajduje się w dokumentacji, która jest podlinkowana w opisie kitu. Mając na uwadze różne potrzeby naszych klientów, oferujemy dodatkowe wersje:

\* wersja [C] – zmontowany, uruchomiony i przetestowany zestaw<br>- [B] (elementy wlutowane w płytkę PCB)<br>\* wersja [A] – płytka drukowana bez elementów i dokumentacji<br>Kity w których występuje układ scalony wymągający<br>zaprogr

\* wersja [A+] – płytka drukowana [A] + zaprogramowany układ<br>" (UK] i dokumentacja<br>" wersja [UK] – zaprogramowany układ<br>" wersja [UK] – zaprogramowany układ<br>" wersja ma załączony ten sam plik pdf! Podczas składania<br>" amowie

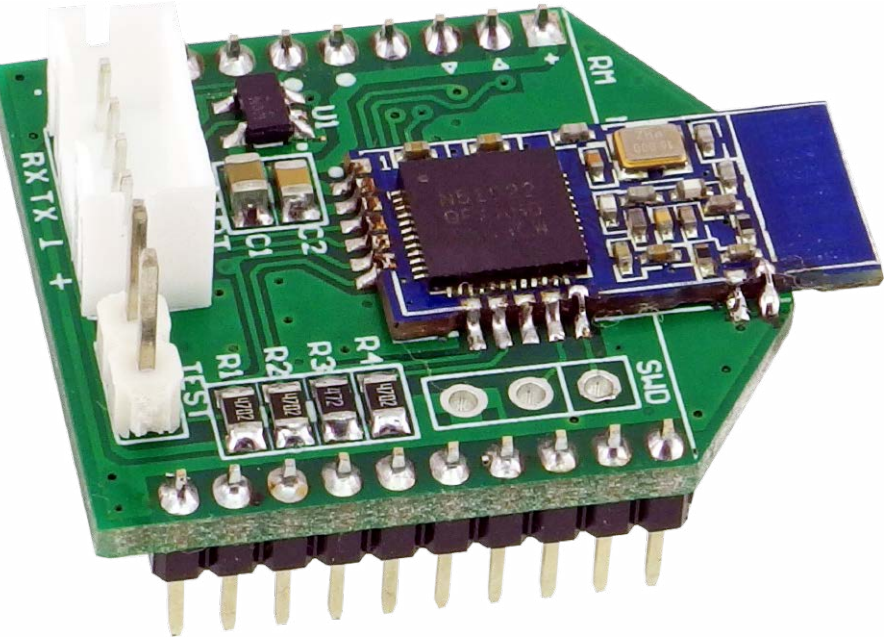

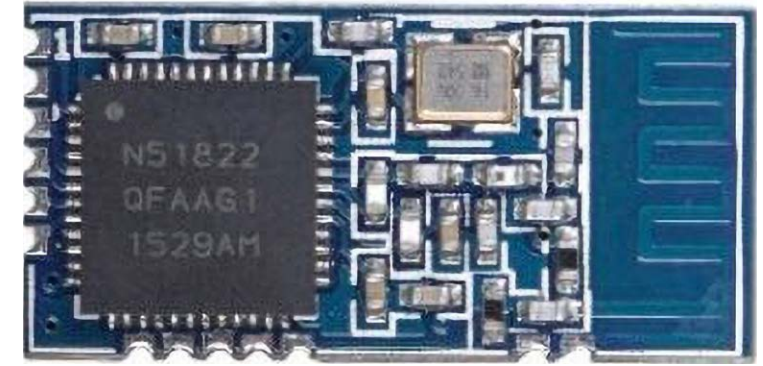

**Fotografia 1. Moduł WT51822-S4AT (za notą Wireles-tag)**

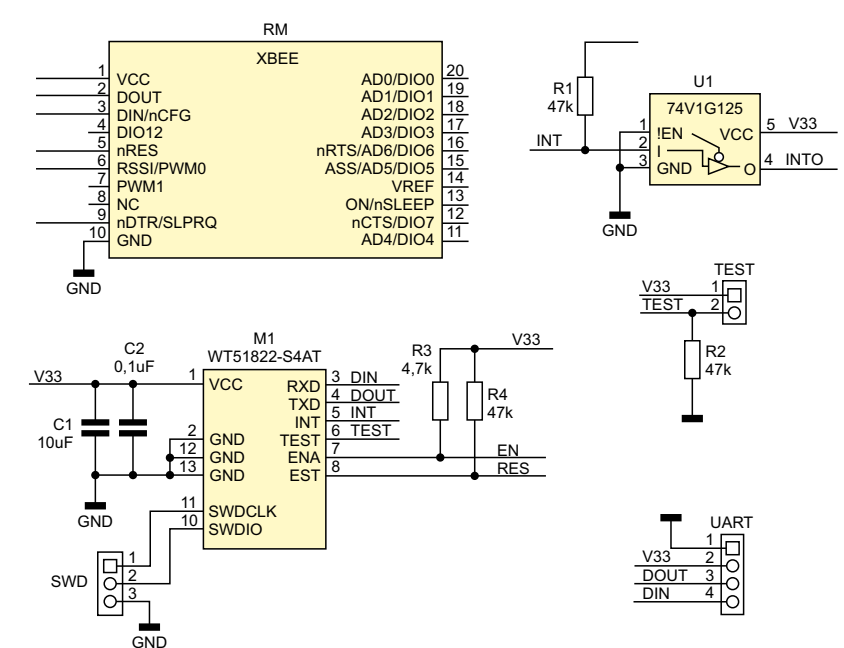

**Rysunek 1. Schemat elektryczny układu**

transmisji szeregowej UART z wykorzystaniem BLE4.1. Można śmiało nazwać go "radiowym" odpowiednikiem konwerterów UART/USB produkcji FTDI. Dzięki zastosowaniu WT51822-S4AT, w łatwy sposób można zwiększyć funkcjonalność istniejącego projektu, opartego o procesor bez komunikacji radiowej o monitorowanie lub sterowanie poprzez Bluetooth, wprowadzając aplikację w świat IoT i to dosłownie w ciągu kilku minut!

### Budowa i działanie

Schemat układu pokazano na **rysunku 1**. Moduł WT51822-S4AT zasilany jest napięciem 3,3 V z podstawki zgodnej z Xbee. Interfejs UART, dodatkowo oprócz złącza Xbee, razem z zasilaniem wyprowadzony jest na złącze PH UART, co ułatwia zastosowanie w systemach pozbawionych podstawki XBee. Bramka U1 buforuje sygnał przerwania generowany przez M1 po odebraniu danych.

Zwora TEST służy do szybkiego przetestowania modułu, który w trybie tym niezwłocznie odsyła odebrane dane do sparowanego urządzenia, czyli realizuje funkcję loop-back, ale korzystając z interfejsu radiowego BLE – bez konieczności sterowania przez UART. Sprawdzenie działania modułu może więc odbyć się przy wykorzystaniu terminala szeregowego Bluetooth, bez napisania linijki kodu. Sygnał EN aktywuje

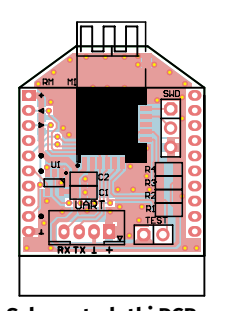

**Rysunek 2. Schemat płytki PCB wraz z rozmieszczeniem elementów**

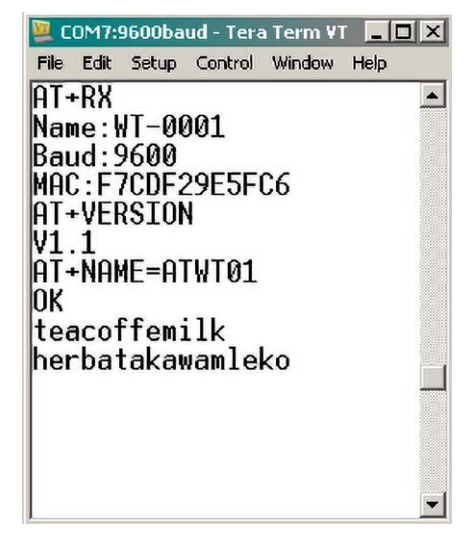

**Rysunek 3. Konfiguracja modułu w progra-**

UART modułu M1. Do wyprowadzeń XBee oprócz sygnałów DIN/DOUT doprowadzone są sygnały EN i RES.

### Montaż

Układ zmontowany jest na dwustronnej płytce drukowanej, której schemat i rozmieszczenie elementów pokazano na **rysunku 2**. Montaż modułu nie wymaga opisu, po zmontowaniu wygląda jak na fotografii tytułowej.

### Uruchomienie

Do uruchomienia modułu przydatny będzie konwerter XBee-PC (AVT5513), po zamontowaniu modułu **XBee Bluetooth** w płytkę XBee-PC, możemy podłączyć ją do komputera PC. Następnie należy uruchomić terminal komunikacji szeregowej np.: Tera Term lub inny umożliwiający wysyłanie komend AT wykorzystywanych do konfiguracji modułu. Domyślnie WT51822-S4AT ma ustawione parametry transmisji 9600,8,N,1 i tak należy skonfigurować terminal.

Podstawową komendą jest odczyt parametrów modułu AT+RX, który zwraca nazwę, prędkość transmisji oraz adres MAC, natomiast komenda AT+VERSION zwraca wersję modułu. Każda komenda AT wysłana do modułu wymaga zakończenia \r. Aby zmienić nazwę (maksymalnie 20 bajtów) wydajemy komendę AT+NAME=NowaNazwaModułu, jeżeli operacja przebiegnie poprawnie

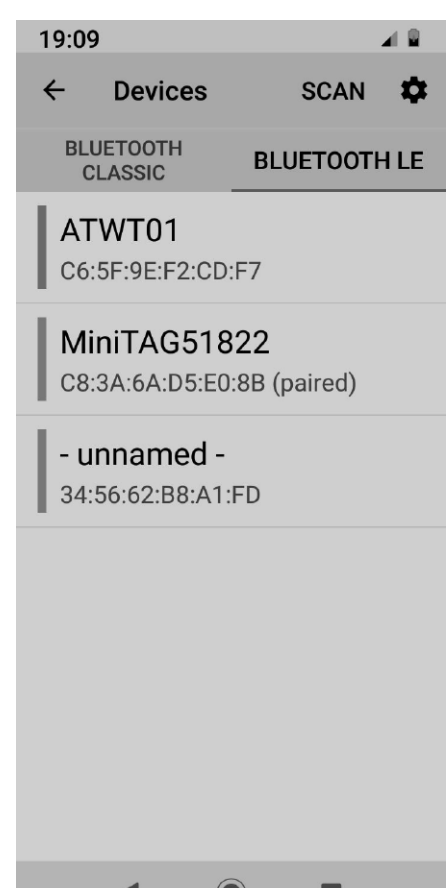

**mie Tera Term Rysunek 4. Wyszukiwanie urządzeń BT Rysunek 5. Definiowanie UUID**

otrzymamy potwierdzenie OK. Od tego momentu moduł gotowy jest do pracy.

Przebieg konfiguracji w Tera Term przedstawiono na **rysunku 3**. Moduł obsługuje prędkości transmisji pomiędzy 1200-230400 bps, producent jednak nie zaleca ustawiania większej niż 57600 bps ze względu na możliwe przekłamania w transmisji. Komendą AT+BAUD=xxxx można ustawić wymaganą prędkość transmisji. Jeżeli nie jest wymagana pełna moc nadajnika możemy dostosować ją do wymogów aplikacji (zasięgu) komendą AT+RFPM=x gdzie x=0-8 ustawia moc +4 dBm do –40 dBm zgodnie z dokumentacją. Komenda AT+RESET restartuje moduł, a AT+DEFAULT przywraca ustawienia domyślne.

Po konfiguracji moduł gotowy jest do sparowania. Do tego celu użyjemy smartfona z systemem Android i zainstalowanym monitorem portu szeregowego Bluetooth. W moim przypadku jest to Serial Bluetooth Terminal 1.29 dostępny w sklepie Google Play, którego autorem jest Kai Morich. Pierwszą czynnością jest włączenie interfejsu Bluetooth w smartfonie, następnie w aplikacji terminala należy zeskanować dostępne urządzenia (**rysunek 4**). Na liście dostępnych modułów znajduje się także ATWT01, dla którego należy zdefiniować profile usług. Konfiguracji dokonujemy poprzez wybór i przytrzymanie nazwy

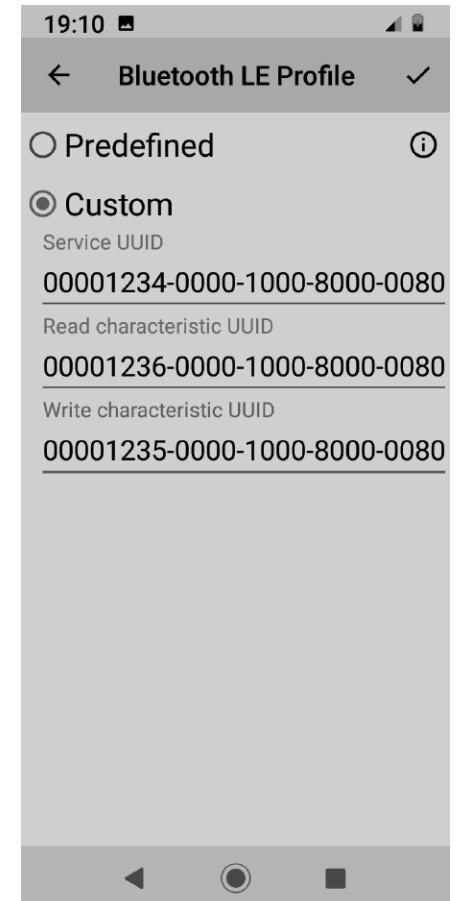

### MINIPROJEKTY

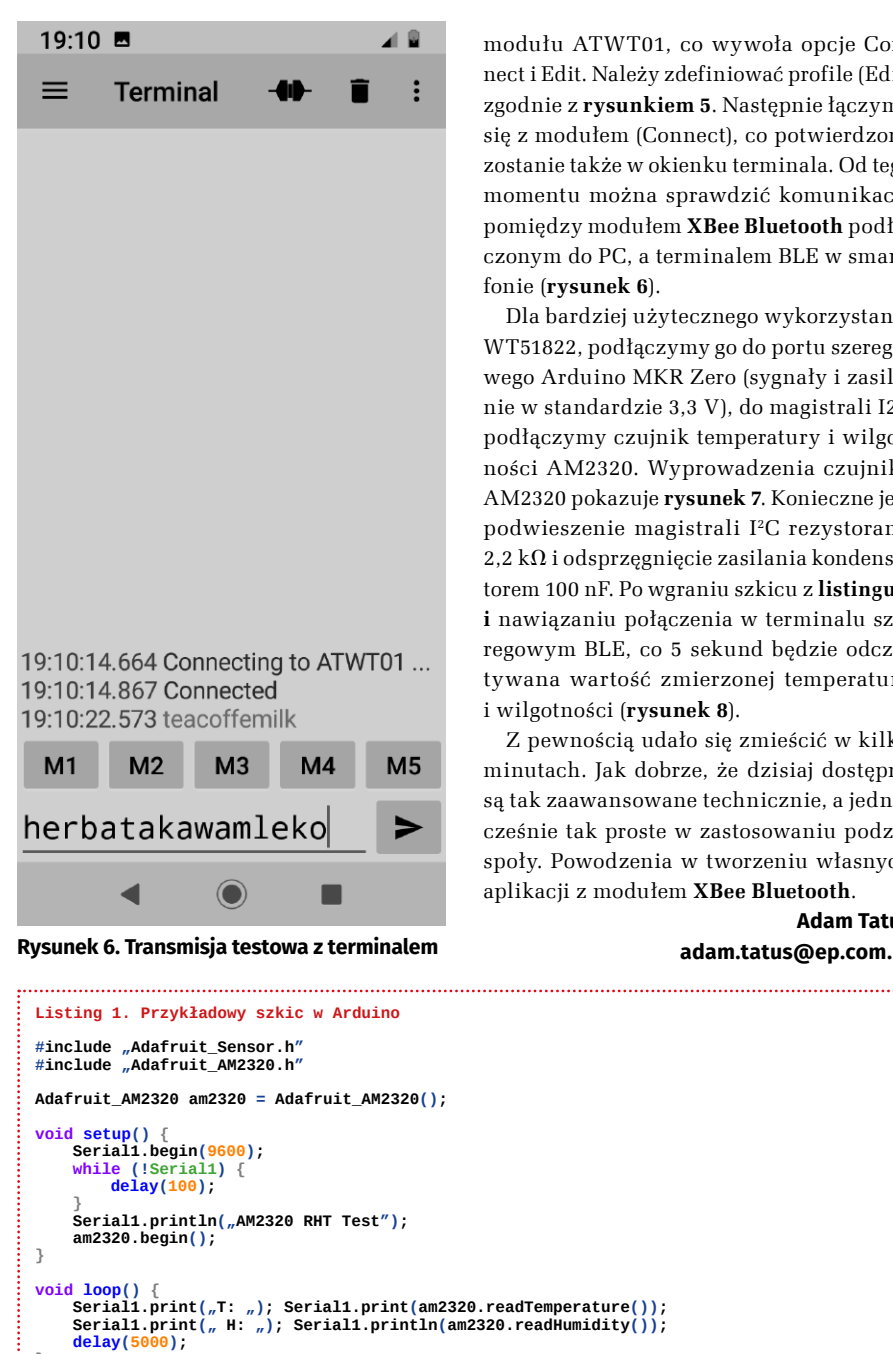

 $-$  RFKIAMA-

modułu ATWT01, co wywoła opcje Connect i Edit. Należy zdefiniować profile (Edit) zgodnie z **rysunkiem 5**. Następnie łączymy się z modułem (Connect), co potwierdzone zostanie także w okienku terminala. Od tego momentu można sprawdzić komunikację pomiędzy modułem **XBee Bluetooth** podłączonym do PC, a terminalem BLE w smartfonie (**rysunek 6**).

Dla bardziej użytecznego wykorzystania WT51822, podłączymy go do portu szeregowego Arduino MKR Zero (sygnały i zasilanie w standardzie 3,3 V), do magistrali I2C podłączymy czujnik temperatury i wilgotności AM2320. Wyprowadzenia czujnika AM2320 pokazuje **rysunek 7**. Konieczne jest podwieszenie magistrali I2C rezystorami  $2,2 k\Omega$  i odsprzęgnięcie zasilania kondensatorem 100 nF. Po wgraniu szkicu z **listingu 1 i** nawiązaniu połączenia w terminalu szeregowym BLE, co 5 sekund będzie odczytywana wartość zmierzonej temperatury i wilgotności (**rysunek 8**).

Z pewnością udało się zmieścić w kilku minutach. Jak dobrze, że dzisiaj dostępne są tak zaawansowane technicznie, a jednocześnie tak proste w zastosowaniu podzespoły. Powodzenia w tworzeniu własnych aplikacji z modułem **XBee Bluetooth**.

**adam.tatus@ep.com.pl**

**Adam Tatuś**

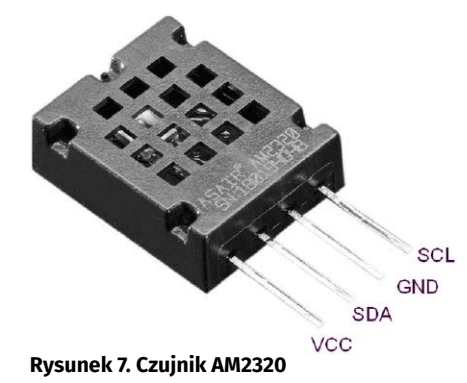

20:04 ◢  $\equiv$ **Terminal** 20:03:02.791 Connecting to ATWT01 ... 20:03:04.183 Connected 20:03:05.500 AM2320 RHT Test 20:03:05.500 T: 23.00 H: 54.90 20:03:10.527 T: 23.00 H: 54.80 20:03:15.543 T: 23.00 H: 54.80 20:03:20.563 T: 23.00 H: 54.80 20:03:25.585 T: 23.00 H: 54.70 20:03:30.704 T: 23.00 H: 54.70 20:03:35.676 T: 22.90 H: 54.70 20:03:40.695 T: 22.90 H: 54.50 20:03:45.716 T: 22.90 H: 54.40 20:03:50.740 T: 22.90 H: 54.30 20:03:55.761 T: 22.90 H: 54.30 20:04:00.783 T: 22.80 H: 54.20 20:04:05.804 T: 22.90 H: 54.30 20:04:10.825 T: 22.80 H: 54.30 20:04:14.417 Disconnected  $M<sub>1</sub>$  $M<sub>2</sub>$  $M<sub>3</sub>$  $M<sub>4</sub>$  $M<sub>5</sub>$ Þ

**} Rysunek 8. Działanie aplikacji przykładowej**